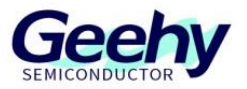

# **Application Note**

# **Document No.: AN1085**

**APM32F4xx\_Download Application Note**

**Version: V1.0**

© Geehy Semiconductor Co., Ltd.

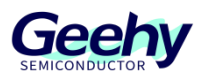

## <span id="page-1-0"></span>**1 Introduction**

This application note guides beginners to learn how APM32F4xx series products use the simulator to download programs to the development board.

It mainly contains:

The introduction to the simulator, the hardware connection method, and the description of simulator configuration and download in KEIL and IAR software.

All materials involved in this application note can be obtained and downloaded from the website of [www.geehy.com.](http://www.geehy.com/)

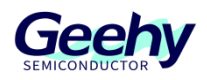

# Contents

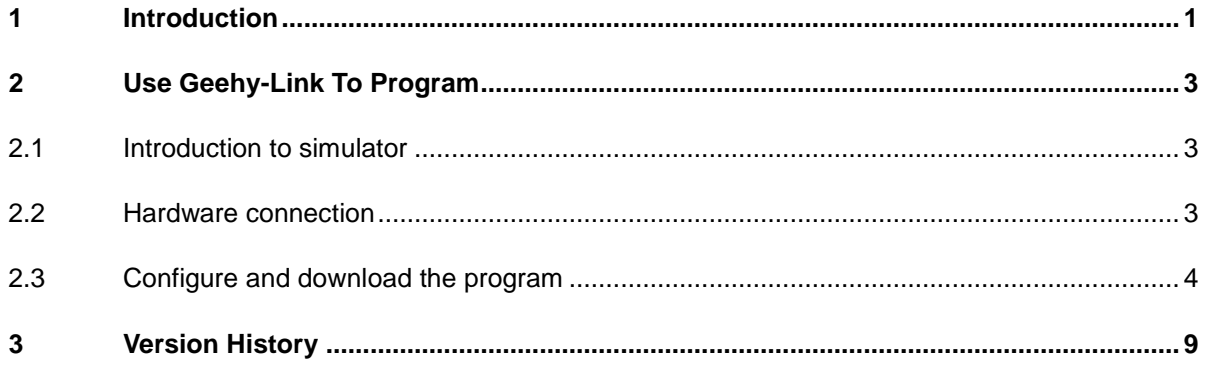

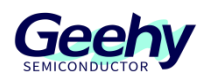

# <span id="page-3-0"></span>**2 Use Geehy-Link To Program**

### <span id="page-3-1"></span>**2.1 Introduction to simulator**

Geehy-LINK is a development tool integrating simulator and programmer, which can debug and simulate the APM32 full-range MCU products online in Keil, IAR and other integrated development environments. Support full-speed operation, single-step debugging, breakpoint setting and other debugging methods. Refer to the document of *GEEHY-LINK User Manual V1.0.0.pdf* on the official website.

#### <span id="page-3-2"></span>**2.2 Hardware connection**

As shown in Figure 1, connect the interface 2 of the simulator to the USB interface of the computer through the USB cable. If the indicator light of the simulator is on and Geehy DAP USB Device appears on the device manager of the computer, as shown in Figure 2, the simulator is normal. Then connect the interface 1 at the other end of the simulator to the JTAG interface of the development board, and power on the development board through the external power supply. Or power the motherboard through Geehy-Link downloading. Press and hold the middle power supply button until the indicator light turns from green to orange, indicating that the motherboard has been powered by Geehy-Link. Finally, download the program to the development board through the software KEIL or IAR.

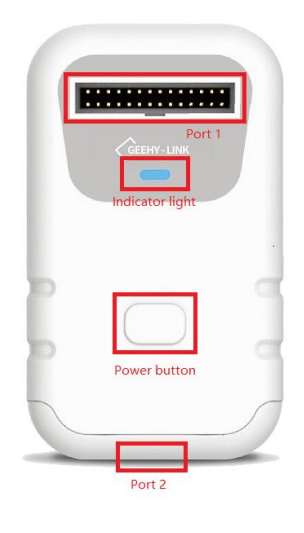

Figure 1

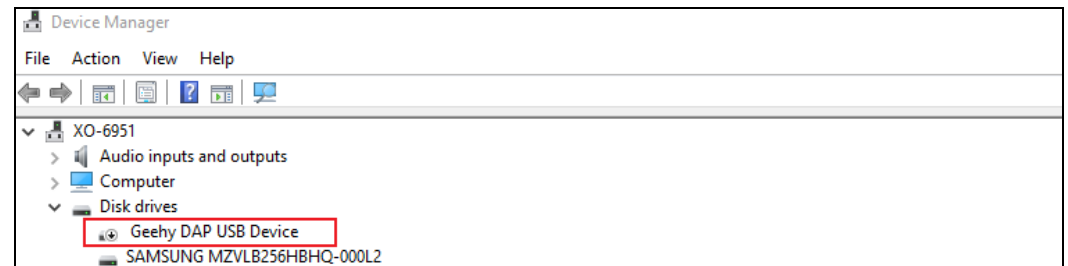

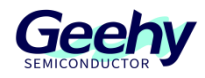

### <span id="page-4-0"></span>**2.3 Configure and download the program**

Keil MDK IDE:

a) As shown in Figure 3, open the project file and select "Options for Target" tab.

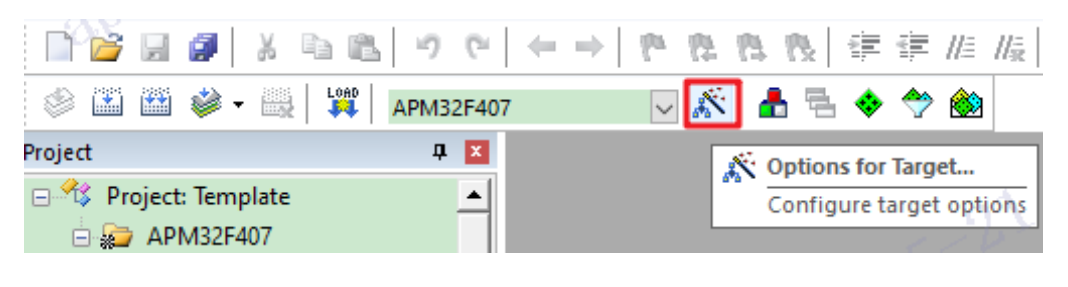

Figure3

b) As shown in Figure 4, in the "Debug" option, download and select the simulator as "CMSIS-DAP Debugger" and then select "Setting".

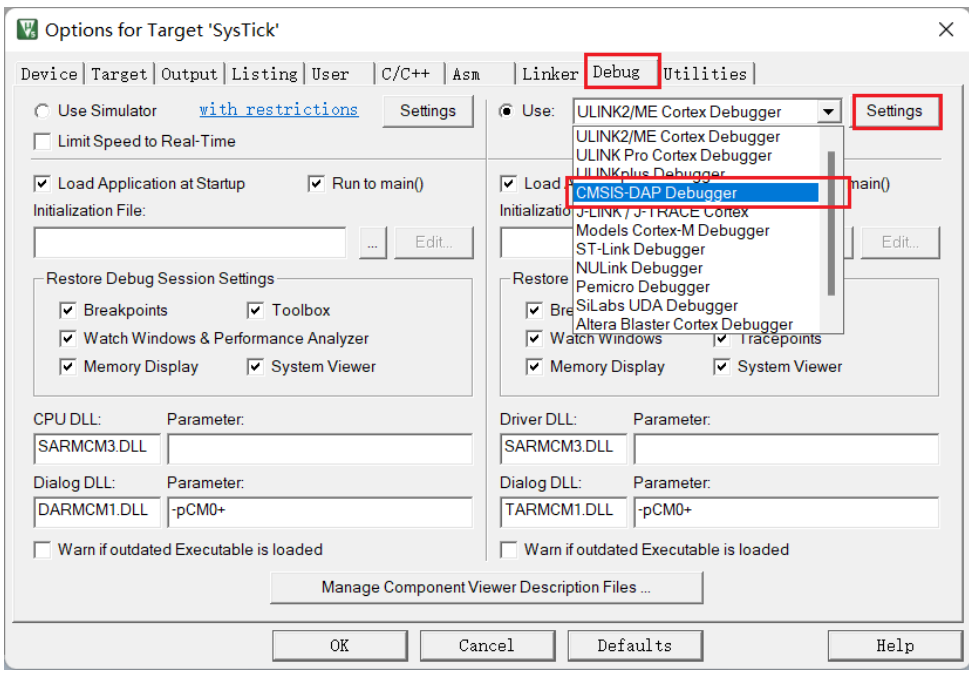

Figure 4

c) As shown in Figure 5, after entering the Settings option configuration, select Debug, select "Geehy CMSIS-DAP" (the old version is "Apex CMSIS-DAP") in the "CMSIS-DAP Cortex-M Driver Setup" interface, check SWJ, and select the SW interface. If the simulator is connected to the computer and the development board, and the development board has been powered on, the simulator will recognize the chip of the development board and display it in SW Device.

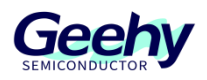

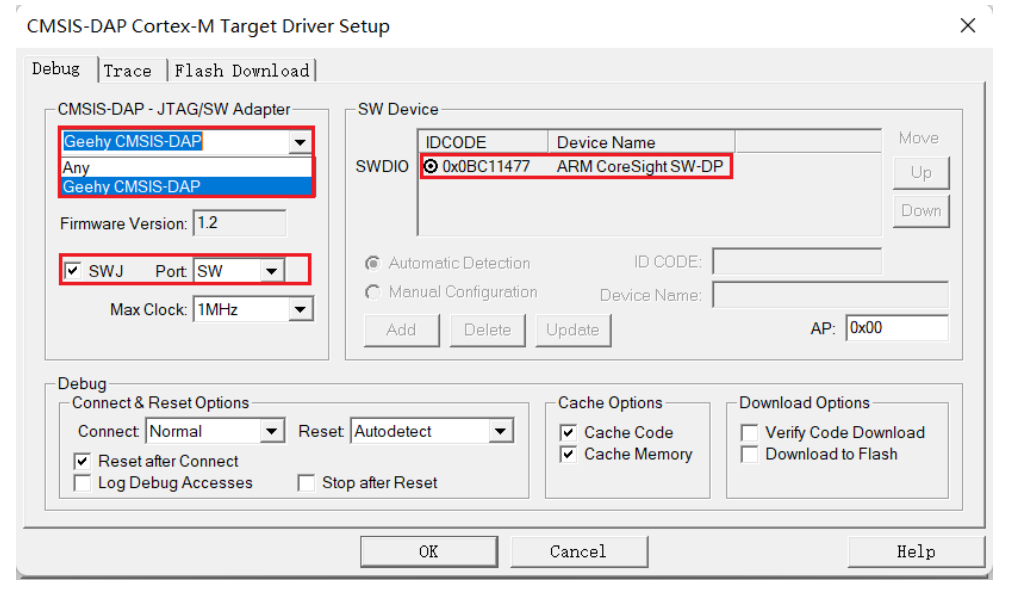

Figure 5

d) As shown in Figure 6, select the Flash Download tab and Erase Sectors. If you select Full Sectors, the erasing process will be slow. Check Reset and Run at the same time, so that the program can run automatically after downloading, not needing manual resetting. Finally, select in the "Programming Algorithm" interface according to the actual model, and click "OK".

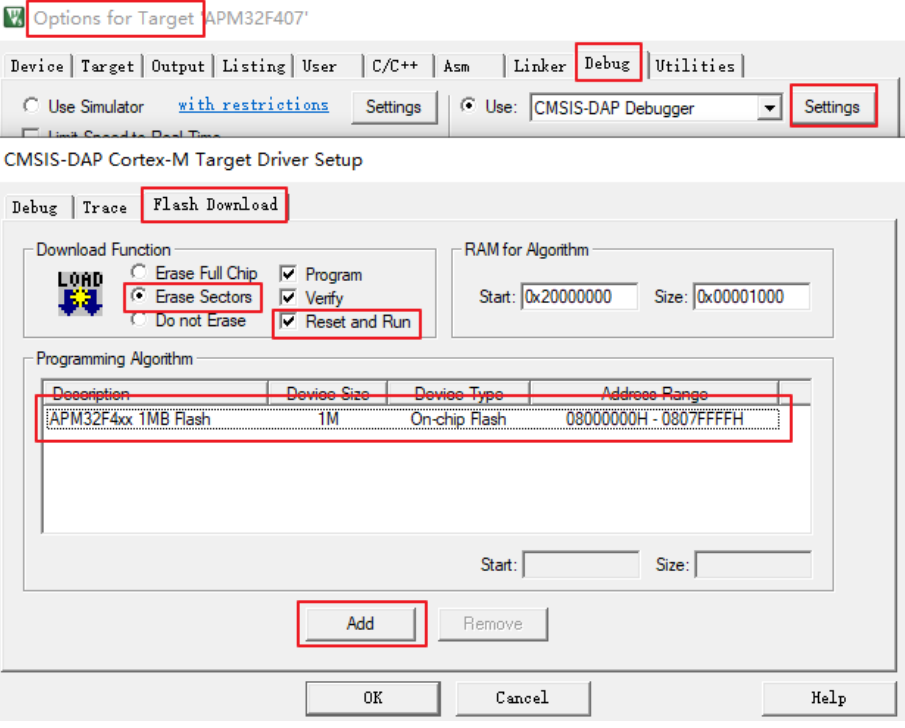

Figure 6

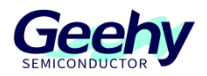

#### e) As shown in Figure 7, check the default configured simulator in the Utilities option configuration

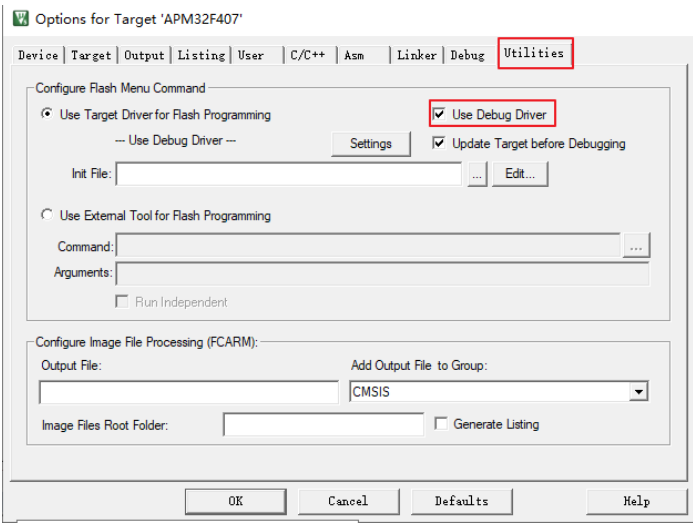

Figure 7

f) As shown in Figure 8, after the previous steps are completed, we can download the compiled program to the development board and run it. In the download process, you only need to directly click the LOAD button in KEIL.

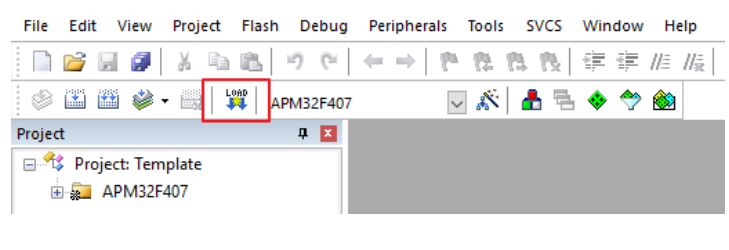

Figure 8

g) After downloading, as shown in Figure 9, you can see Programming Done in the Build Output tab. If "Reset and Run" is checked in the above steps, you will also see Application running... in the tab, which indicates that the program has been downloaded and is running automatically. Experimental phenomena can be observed on the development board. If Application running... does not appear, you need to manually reset the development board.

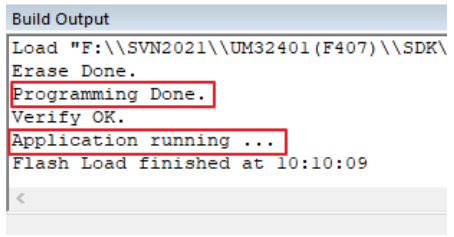

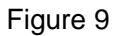

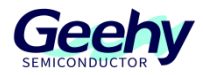

IAR EW for Arm IDE:

a) As shown in Figure 10, open the project file and select "Options" tab.

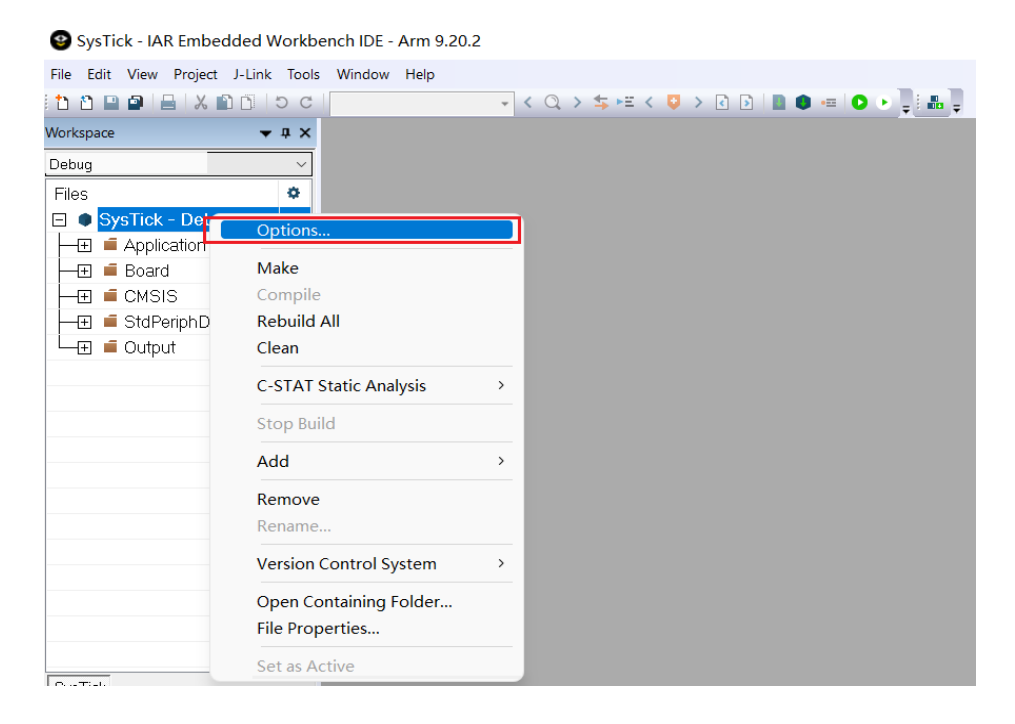

Figure 10

b) As shown in Figure 11, select "CMSIS DAP" simulator in "Debugger" and click "OK".

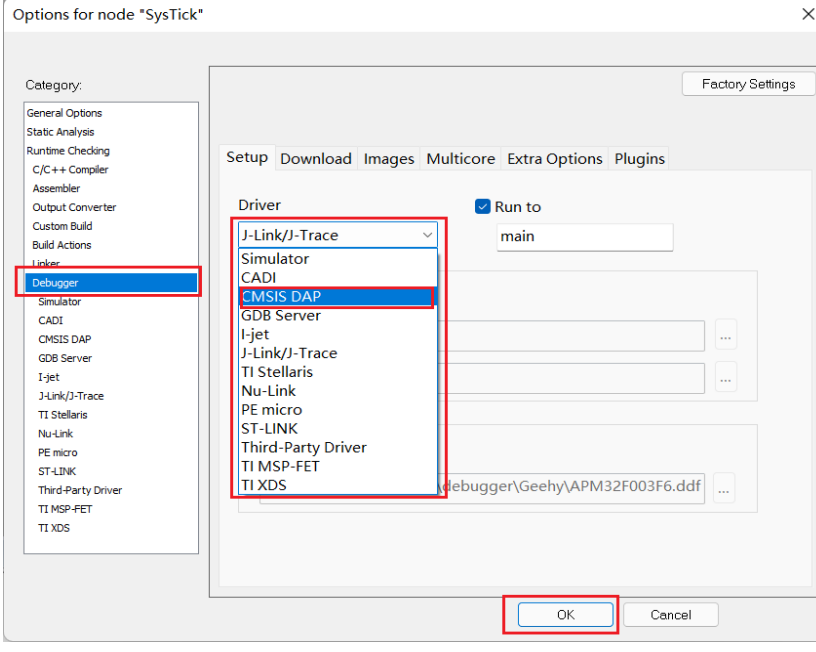

Figure 11

c) After the previous steps are completed, we can download the compiled program to the

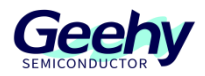

development board and run it. As shown in Figure 12, in the download process, you only need to select Download in the Project option of IAR and click the download active application button to download the program. After resetting the development board, you can see the experimental phenomenon of the routine.

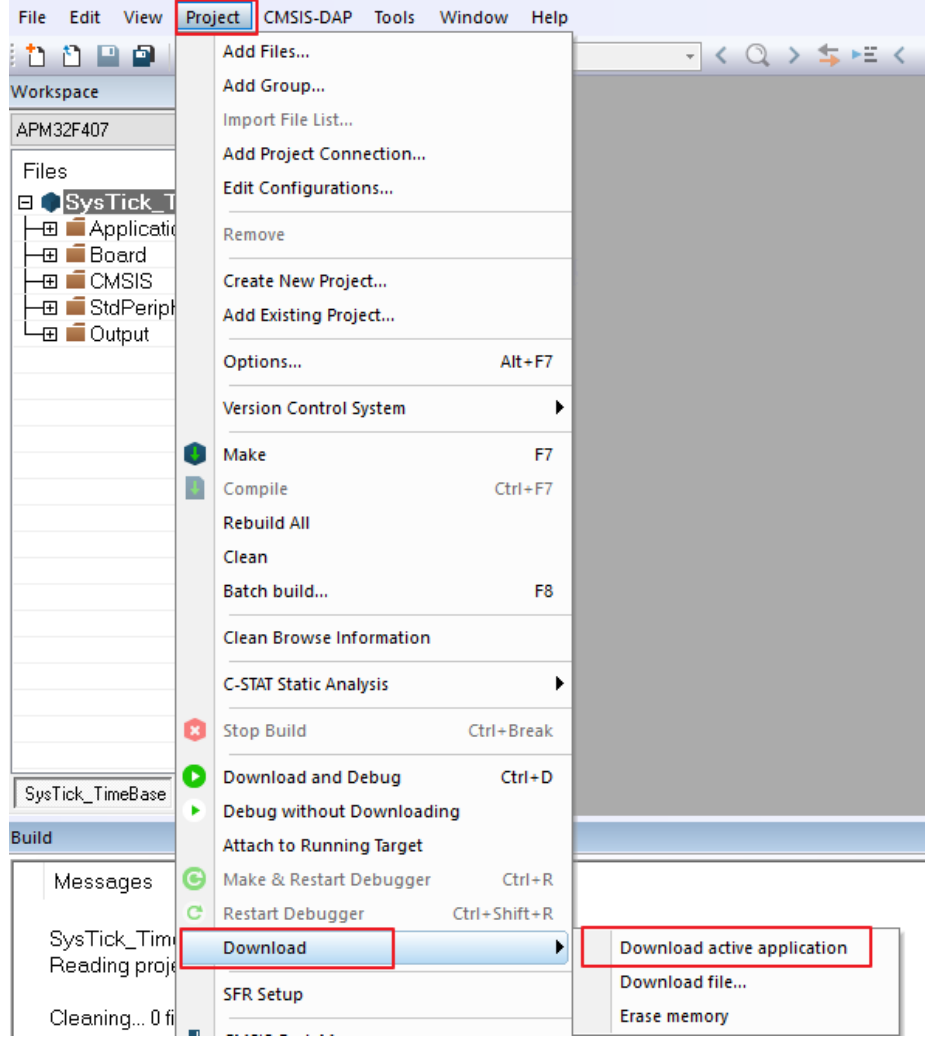

Figure 12

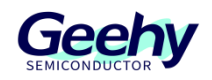

# <span id="page-9-0"></span>**3 Version History**

#### Table 1 Document Version History

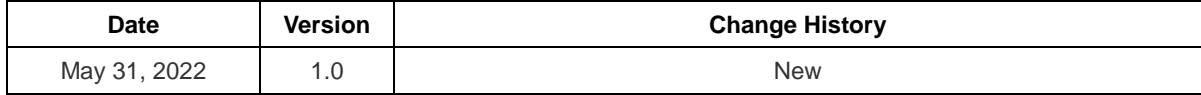

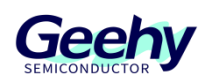

# **Statement**

This document is formulated and published by Geehy Semiconductor Co., Ltd. (hereinafter referred to as "Geehy"). The contents in this document are protected by laws and regulations of trademark, copyright and software copyright. Geehy reserves the right to make corrections and modifications to this document at any time. Please read this document carefully before using Geehy products. Once you use the Geehy product, it means that you (hereinafter referred to as the "users") have known and accepted all the contents of this document. Users shall use the Geehy product in accordance with relevant laws and regulations and the requirements of this document.

#### 1. Ownership

This document can only be used in connection with the corresponding chip products or software products provided by Geehy. Without the prior permission of Geehy, no unit or individual may copy, transcribe, modify, edit or disseminate all or part of the contents of this document for any reason or in any form.

The "极海" or "Geehy" words or graphics with "®" or "™" in this document are trademarks of Geehy. Other product or service names displayed on Geehy products are the property of their respective owners.

2. No Intellectual Property License

Geehy owns all rights, ownership and intellectual property rights involved in this document.

Geehy shall not be deemed to grant the license or right of any intellectual property to users explicitly or implicitly due to the sale or distribution of Geehy products or this document.

If any third party's products, services or intellectual property are involved in this document, it shall not be deemed that Geehy authorizes users to use the aforesaid third party's products, services or intellectual property, unless otherwise agreed in sales order or sales contract.

#### 3. Version Update

Users can obtain the latest document of the corresponding models when ordering Geehy products.

If the contents in this document are inconsistent with Geehy products, the agreement in thesales order or the sales contract shall prevail.

#### 4. Information Reliability

The relevant data in this document are obtained from batch test by Geehy Laboratory or cooperative third-party testing organization. However, clerical errors in correction or errors caused by differences in testing environment may occur inevitably. Therefore, users should understand that Geehy does not bear any responsibility for such errors that may occur in this document. The relevant data in this document are only used to guide users as performance parameter reference and do not constitute Geehy's guarantee for any product performance.

Users shall select appropriate Geehy products according to their own needs, and effectively verify and test the applicability of Geehy products to confirm that Geehy products meet their own needs, corresponding

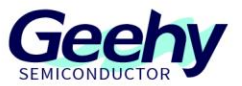

standards, safety or other reliability requirements. If loses are caused to users due to the user's failure to fully verify and test Geehy products, Geehy will not bear any responsibility.

#### 5. Legality

 USERS SHALL ABIDE BY ALL APPLICABLE LOCAL LAWS AND REGULATIONS WHEN USING THIS DOCUMENT AND THE MATCHING GEEHY PRODUCTS. USERS SHALL UNDERSTAND THAT THE PRODUCTS MAY BE RESTRICTED BY THE EXPORT, RE-EXPORT OR OTHER LAWS OF THE COUNTIRIES OF THE PRODUCTS SUPPLIERS, GEEHY, GEEHY DISTRIBUTORS AND USERS. USERS (ON BEHALF OR ITSELF, SUBSIDIARIES AND AFFILIATED ENTERPRISES) SHALL AGREE AND PROMISE TO ABIDE BY ALL APPLICABLE LAWS AND REGULATIONS ON THE EXPORT AND RE-EXPORT OF GEEHY PRODUCTS AND/OR TECHNOLOGIES AND DIRECT PRODUCTS.

#### 6. Disclaimer of Warranty

THIS DOCUMENT IS PROVIDED BY GEEHY "AS IS" AND THERE IS NO WARRANTY OF ANY KIND, EITHER EXPRESSED OR IMPLIED, INCLUDING, BUT NOT LIMITED TO, THE WARRANTIES OF MERCHANTABILITY AND FITNESS FOR A PARTICULAR PURPOSE, TO THE EXTENT PERMITTED BY APPLICABLE LAW.

GEEHY WILL BEAR NO RESPONSIBILITY FOR ANY DISPUTES ARISING FROM THE SUBSEQUENT DESIGN OR USE BY USERS.

#### 7. Limitation of Liability

IN NO EVENT UNLESS REQUIRED BY APPLICABLE LAW OR AGREED TO IN WRITING WILL GEEHY OR ANY OTHER PARTY WHO PROVIDE THE DOCUMENT "AS IS", BE LIABLE FOR DAMAGES, INCLUDING ANY GENERAL, SPECIAL, DIRECT, INCIDENTAL OR CONSEQUENTIAL DAMAGES ARISING OUT OF THE USE OR INABILITY TO USE THE DOCUMENT (INCLUDING BUT NOT LIMITED TO LOSS OF DATA OR DATA BEING RENDERED INACCURATE OR LOSSES SUSTAINED BY USERS OR THIRD PARTIES).

#### 8. Scope of Application

The information in this document replaces the information provided in all previous versions of the document.

© 2022 Geehy Semiconductor Co., Ltd. - All Rights Reserved

# ww.geehy.com Page 11

C Bldg.1, No.83 Guangwan Street, Zhuhai, Guangdong, China

&+86 0756 6299999 www.geehy.com